## **Precision Imaging Centers** CONNECT

Quickly find your patients' images and reports

### PRECISION IMAGING CENTERS POWERED BY HALO DIAGNOSTICS

# **Fi**: Home Page

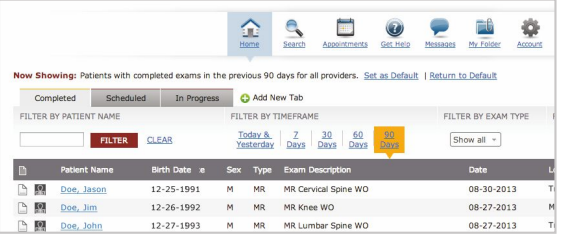

The home page allows you to see all your patient exams in a 90-day timeframe.

## Filters

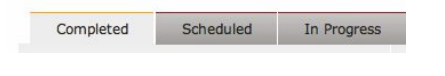

### Filter by Exam Status

Filter results by exam status—completed, scheduled, or in progress exams.

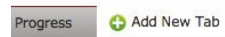

#### Create a Custom Tab

Create custom tabs on the Home Page to view exams the way that makes sense to you.

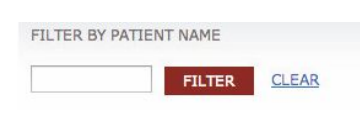

#### Filter by Patient Name

Enter the patient's first or last name to receive a quick-pick list of matching results. Click the Filter Button to see results.

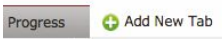

#### Create a Custom Tab

Create custom tabs on the Home Page to view exams the way that makes sense to you.

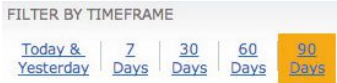

#### Filter by Timeframe

Click to filter exams by date timeframe.

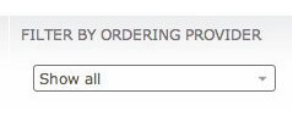

#### Filter by Ordering Provider

Select and remove ordering providers from the display by checking or unchecking them in the drop-down menu.

### Buttons and tabs

### 수 오

#### One-click Access to Reports and Images

Launch reports and images directly from the home page.

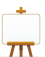

#### Quick Tutorial

Learn the portal's features by taking a quick tutorial.

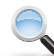

#### Search

Search for your patients, or patients belonging to other providers in your practice, using common attributes.

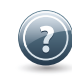

#### Get Help

If you need help click on the Get Help Icons to contact the portal's Web Team.

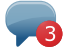

#### Messages

Receive and send secure messages directly from the portal.

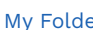

#### My Folder

Add exams to custom folders for convenient access in the future.

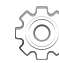

#### Account

The Account Page allows you to define settings that are specific to your portal account.

# **Precision Imaging Centers** CONNECT

Quickly find your patients' images and reports

### PRECISION IMAGING CENTERS POWERED BY HALO DIAGNOSTICS

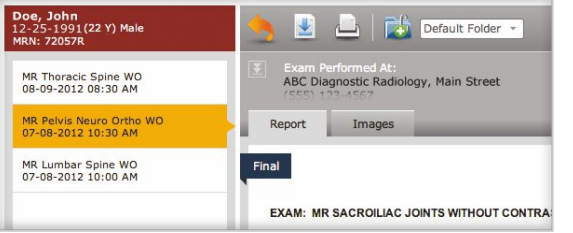

The patient detail page shows a complete view of the patient's exam history—providing access to reports and images. The Images Tab shows all images acquired

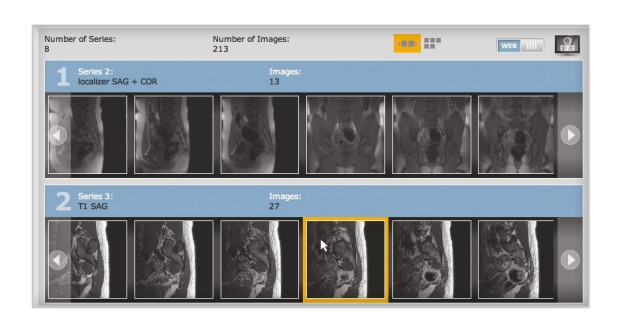

during the patient's exam, organized in series.

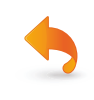

#### Back Button

Returns to the previous search page results.

#### Download Report

Download a PDF-copy of the final report

#### Print Report

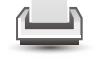

Print the report using the browser's print function.

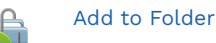

Add exams to custom folders for convenient access in the future.

## Patient details page Images tab Image I 3 Image Viewer Options

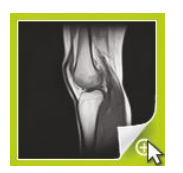

#### 1. Quick Viewer

Click in the lower-right corner of the thumbnail, indicated by a green highlight, to view a large, static display of the selected image.

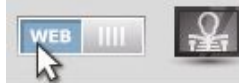

#### 2. Web Viewer

With the view mode set to "WEB", click the thumbnail to display images directly in the Images Tab within your browser. The Web Viewer provides a basic set of controls to view and manipulate images.

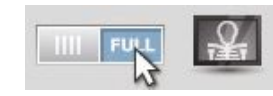

#### 3. Full Viewer

With the view mode set to "FULL". click the thumbnail to launch a fullfeatured application that displays diagnostic-quality DICOM images. The Full Viewer must be downloaded and installed on your computer.